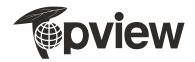

# EB1927WSL LCD MONITOR

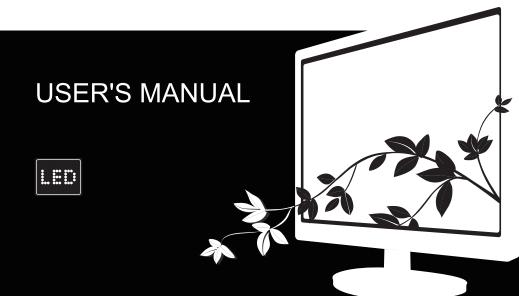

Before operating the monitor, please read this manual thoroughly. This manual should be retained for future reference.

#### FCC Class B Radio Frequency Interference Statement WARNING: (FOR FCC CERTIFIED MODELS)

**NOTE:** This equipment has been tested and found to comply with the limits for a Class B digital device, pursuant to Part 15 of the FCC Rules. These limits are designed to provide reasonable protection against harmful interference in a residential installation. This equipment generates, uses and can radiate radio frequency energy, and if not installed and used in accordance with the instructions, may cause harmful interference to radio communications. However, there is no guarantee that interference will not occur in a particular installation. If this equipment does cause harmful interference to radio or television reception, which can be determined by turning the equipment off and on, the user is encouraged to try to correct the interference by one or more of the following measures:

- 1. Reorient or relocate the receiving antenna.
- 2. Increase the separation between the equipment and receiver.
- 3. Connect the equipment into an outlet on a circuit different from that to which the receiver is connected.
- 4. Consult the dealer or an experienced radio/TV technician for help.

#### NOTICE:

- 1. The changes or modifications not expressly approved by the party responsible for compliance could void the user's authority to operate the equipment.
- 2. Shielded interface cables and AC power cord, if any, must be used in order to comply with the emission limits.
- The manufacturer is not responsible for any radio or TV interference caused by unauthorized modification to this equipment. It is the responsibilities of the user to correct such interference.

#### WEEE Declaration (Optional)

Disposal of Waste Equipment by Users in Private Household in the European Union.

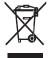

This symbol on the product or on its packaging indicates that this product must not be disposed of with your other household waste. Instead, it is your responsibility to dispose of your waste equipment by handing it over to a designated collection point for the recycling of waste electrical and electronic equipment. The separate collection and recycling of your waste equipment at the time of disposal will help to conserve natural resources and ensure that it is recycled in a manner that protects human health and the environment. For more information about where you can drop off your waste equipment for recycling, please contact your local city office, your household waste disposal service or the shop where you purchased the product.

#### WEEE Declaration for India (Optional)

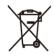

This symbol on the product or on its packaging indicates that this product must not be disposed of with your other household waste. Instead it is your responsibility to dispose of your waste equipment by handing it over to a designated collection point for the recycling of waste electrical and electronic equipment. The separate collection and recycling of your waste equipment at the time of disposal will help to conserve natural resources and ensure that it is recycled in a manner that protects human health and the environment.For more information about where you can drop off your waste equipment for recycling, please contact your local city office, your household waste disposal service or the shop where you purchased the product.

# WARNING:

To prevent fire or shock hazard, do not expose the monitor to rain or moisture. Dangerously high voltages are present inside the monitor. Do not open the cabinet. Refer servicing to qualified personnel only.

#### PRECAUTIONS

- · Do not use the monitor near water, e.g. near a bathtub, washbowl, kitchen sink, laundry tub, swimming pool or in a wet basement.
- Do not place the monitor on an unstable cart, stand, or table. If the monitor falls, it can injure a person and cause serious damage to the
  appliance. Use only a cart or stand recommended by the manufacturer or sold with the monitor. If you mount the monitor on a wall or shelf, use a
  mounting kit approved by the manufacturer and follow the kit instructions.
- Slots and openings in the back and bottom of the cabinet are provided for ventilation. To ensure reliable operation of the monitor and to protect
  it from overheating, be sure these openings are not blocked or covered. Do not place the monitor on a bed, sofa, rug, or similar surface. Do not
  place the monitor near or over a radiator or heat register. Do not place the monitor in a bookcase or cabinet unless proper ventilation is provided.
- The monitor should be operated only from the type of power source indicated on the label. If you are not sure of the type of power supplied to
  your home, consult your dealer or local power company.
- The monitor is equipped with a three-pronged grounded plug, a plug with a third (grounding) pin. This plug will fit only into a grounded power outlet as a safety freature. If your outlet does not accommodate the three-wire plug, have an electrician install the correct outlet, or ground the appliance safety. Do not defeat the safety purpose of the grounded plug.
- Unplug the unit during a lightening storm or when it will not be used for long period of time. This will protect the monitor from damage due to power surges.
- Do not overload power strips and extension cords. Overloading can result in fire or electric shock.
- Never push any object into the slot on the monitor cabinet. It could short circuit parts causing a fire or electric shock. Never spill liquids on the monitor.
- Do not attempt to service the monitor by yourself; opening or removing covers can expose you to dangerous voltages and other hazards.
   Please refer all servicing to qualified service personnel.
- To ensure satisfactory operation, use the monitor only with UL listed computers which have appropriate configured receptacles marked between 100 - 240V AC, Min. 5A.
- · The wall socket shall be installed near the equipment and shall be easily accessible.

#### SPECIAL NOTES ON LCD MONITORS

The following symptoms are normal with LCD monitor and do not indicate a problem.

# NOTES

- · Due to the nature of the fluorescent light, the screen may flicker during initial use. Turn off the Power Switch and then turn it on again to make sure the flicker disappears.
- · You may find slightly uneven brightness on the screen depending on the desktop pattern you use.
- The LCD screen has effective pixels of 99.99% or more. It may include blemishes of 0.01% or less such as a missing pixel or a pixel lit all of the time
- Due to the nature of the LCD screen, an afterimage of the previous screen may remain after switching the image, when the same image is displayed for hours. In this case, the screen is recovered slowly by changing the image or turning off the Power Switch for hours.

#### BEFORE YOU OPERATE THE MONITOR FEATURES

- 47.0cm(18.5") / 49.5cm(19.5") / 54.7cm(21.5")TFT Color LCD Monitor
- Recommended Resolutions: 1366x768@60Hz(18.5")/1600×900@60Hz(19.5")/1920×1080@60Hz(21.5")
   Ergonomic Design
- · Space Saving, Compact Case Design

# CHECKING THE CONTENTS OF THE PACKAGE

The product package should include the following items:

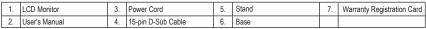

# INSTALLATION INSTRUCTIONS

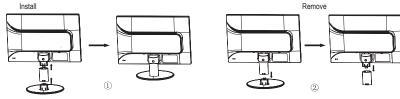

Installing and Removing the Base Figure 1

#### POWER SOURCE

- 1. Make sure that the power cord is the correct type required in your area.
- 2. This LCD monitor allows operation in 100-240V AC voltage area(No user adjustment is required.).
- 3. Connect the AC-power cord into your LCD monitor's AC-power-input. The AC-power cord may be connected to either a wall power outlet or the power outlet socket on your PC, depending on the type of power cord supplied with your LCD monitor.

## CONTROLS AND CONNECTORS

Connecting the D-Sub Cable: Connect one end of the 15-pin VGA cable to the back of the monitor and connect the other end to the computer's D-Sub port.

Connecting the Power Cord: Plug the AC-power cord one end to LCD monitor's AC input socket, the other end to Wall outlet.

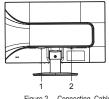

| 1. | AC input socket    |
|----|--------------------|
| 2. | D-Sub input socket |

Figure 2 Connecting Cables

## ADJUSTING THE VIEWING ANGLE

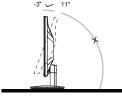

- For optimal viewing it is recommended to look at the full face of the monitor, then adjust the monitor's angle to your own preference.
- Hold the stand so you do not topple the monitor when you change the monitor's angle.
- You are able to adjust the monitor's angle from -3° to 11°.

#### NOTES

- Do not touch the LCD screen when you change the angle. It may cause damage or break the LCD screen
  - Careful attention is required not to catch your fingers or hands when you change the angle.

Figure 3 Angle

- · Crisp. Clear Display for Windows

## OPERATING INSTRUCTIONS GENERAL INSTRUCTIONS

Press the power button to turn the monitor on or off. The other control buttons are located at front panel of the monitor (See Figure 4). By changing these settings, the picture can be adjusted to your personal preferences.

- The power cord should be connected.
- · Connect the video cable from the monitor to the video card.
- · Press the power button to turn on the monitor position. The power indicator will light up.

#### EXTERNAL CONTROLS

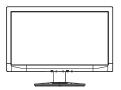

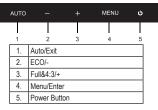

Figure 4 External Control Button

# FRONT PANEL CONTROL

- · Power Button: Press the button to turn on or turn off the monitor.
- Menu / Enter: Activate OSD menu when OSD is OFF or activate/de-activate adjustment function when OSD is ON.
- ECO / -: When OSD menu is in off status, press this key continuously to select the different ECO mode. (Eco mode hot key may not be available in all models).
  - When OSD menu is in active status, press this key as function select key.
- Full&4:3/+: When OSD menu is in off status, press this key continuously to change 4:3 or wide image ratio( If the product screen size is 4:3 or input signal resolution is wide format, the hot key is disable to adjust.).
- When OSD menu is in active status, press this key as function select key.
   Auto/Exit: When OSD menu is in off status, press this button to activate the Auto Adjustment function. The Auto Adjustment function is used to set the HPos, VPos, Clock and Phase.
  - When OSD menu is in active status, this button will act as EXIT-KEY (EXIT OSD menu).
- Power Indicator: Blue-Power On mode, Flickering Blue-Standby mode.
- OSD Lock Function: To lock the OSD, press and hold the MENU button while the monitor is off and then press power button to turn the
  monitor on. To un-lock the OSD press and hold the MENU button while the monitor is off and then press power button to turn the monitor on.

# NOTES

- Do not install the monitor in a location near heat sources such as radiators or air ducts, or in a place subject to direct sunlight, or excessive dust or mechanical vibration or shock.
- · Save the original shipping carton and packing materials, as they will come in handy if you ever have to ship your monitor.
- · For maximum protection, repackage your monitor as it was originally packed at the factory.
- To keep the monitor looking new, periodically clean it with a soft cloth. Stubborn stains may be removed with a cloth lightly dampened with a mild detergent solution. Never use strong solvents such as thinner, benzene, or abrasive cleaners, since these will damage the cabinet. As a safety precaution, always unplug the monitor before cleaning it.
- · Do not scratch the screen with hard things, it may cause permanent damage.
- · Don't leak liquid into monitor which will result in the damage of component.

#### HOW TO ADJUST A SETTING

- 1. Press the MENU-button to activate the OSD window.
- Press or + to navigate through the functions. Once the desired function is highlighted, press the MENU-button to activate it. If the function selected has a sub-menu, press - or + again to navigate through the submenu functions. Once the desired function is highlighted, press MENUbutton to activate it.
- 3. Press or + to change the settings of the selected function.
- To exit and save, select the exit function. If you want to adjust any other function, repeat steps 2-3.

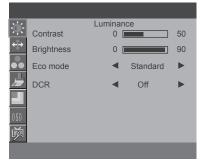

Figure 5 The OSD Message

# ADJUSTING THE PICTURE

# The descriptions for function control

| Main Menu Item | Main Menu Icon | Sub Menu Item | Sub Menu   | Description                                                 |  |
|----------------|----------------|---------------|------------|-------------------------------------------------------------|--|
|                |                | Contrast      |            | Contrast from Digital-register                              |  |
|                |                | Brightness    |            | Backlight Adjustment                                        |  |
|                |                | Eco Mode      | Standard   | Standard Mode                                               |  |
|                |                |               | Text       | Text Mode                                                   |  |
| 1              |                |               | Internet   | Internet Mode                                               |  |
| Luminance      |                |               | Game       | Game Mode                                                   |  |
|                |                |               | Movie      | Movie Mode                                                  |  |
|                |                |               | Sports     | Sports Mode                                                 |  |
|                |                |               | Off        | Disable dynamic contrast ratio                              |  |
|                |                | DCR           | On         | Enable dynamic contrast ratio                               |  |
|                |                | Clock         |            | Adjust picture Clock to reduce Vertical-Line noise          |  |
|                |                | Phase         |            | Adjust Picture Phase to reduce Horizontal-Line noise        |  |
| Image Setup    | ←∔→            | H. Position   |            | Adjust the Horizontal Position of the picture               |  |
|                | •              | V. Position   |            | Adjust the Vertical Position of the picture                 |  |
|                |                | Image Ratio   | Wide / 4:3 | Select Wide or 4:3 format for display                       |  |
|                |                | Warm          |            | Recall Warm Color Temperature from EEPROM                   |  |
|                |                | Normal        |            | Recall Normal Color Temperature from EEPROM                 |  |
|                |                | Cool          |            | Recall Cool Color Temperature from EEPROM                   |  |
| Color Temp     |                | sRGB          |            | Recall SRGB Color Temperature from EEPROM                   |  |
|                |                | User          | Red        | Red Gain from Digital-register                              |  |
|                |                |               | Green      | Green Gain from Digital-register                            |  |
|                |                |               | Blue       | Blue Gain from Digital-register                             |  |
|                | Ļ              | Full Enhance  | On or Off  | Enable or Disable Full Enhance Mode                         |  |
|                |                | Nature Skin   | On or Off  | Enable or Disable Nature Skin Mode                          |  |
| Color Boost    |                | Green Field   | On or Off  | Enable or Disable Green Field Mode                          |  |
| COIOF BOOSL    |                | Sky-blue      | On or Off  | Enable or Disable Sky-blue Mode                             |  |
|                |                | Auto Detect   | On or Off  | Enable or Disable AutoDetect Mode                           |  |
|                |                | Demo          | On or Off  | Enable or Disable Demo                                      |  |
|                |                | Frame Size    |            | Adjust Frame Size                                           |  |
|                |                | Brightness    |            | Adjust Frame Brightness                                     |  |
| Picture Boost  |                | Contrast      |            | Adjust Frame Contrast                                       |  |
| FICIULE DOOSI  |                | H. Position   |            | Adjust the horizontal position of Frame                     |  |
|                |                | V. Position   |            | Adjust the vertical position of Frame                       |  |
|                |                | Bright Frame  | On or Off  | Enable or Disable Bright Frame                              |  |
|                |                | H. Position   |            | Adjust the Horizontal Position of OSD                       |  |
| OSD Setup      | OSD            | V. Position   |            | Adjust the Vertical Position of OSD                         |  |
| USD Setup      |                | Timeout       |            | Adjust the OSD Timeout                                      |  |
|                |                | Language      |            | Select the OSD Language                                     |  |
|                | Je.            | DDC/CI        | On or Off  | Enable or Disable DDC/CI Support                            |  |
| Extra          |                | Reset         |            | Reset the menu to default                                   |  |
|                |                | Information   |            | Show the Information of the main image and sub-image source |  |

# PLUG AND PLAY PLUG & PLAY DDC2B FEATURE

This monitor is equipped with VESA DDC2B capabilities according to the VESA DDC STANDARD. It allows the monitor to inform the host system of its identity and, depending on the level of DDC used, communicate additional information about its display capabilities. The DDC2B is a bi-directional data channel based on the I2C protocol. The host can request EDID information over the DDC2B channel.

# THIS MONITOR WILL APPEAR TO BE NON-FUNCTIONAL

# THIS MONITOR TO OPERATE PROPERLY, THERE MUST BE A VIDEO INPUT SIGNAL.

This monitor meets the Green monitor standards as set by the Video Electronics Standards Association (VESA) and The Swedish Confederation Employees (NUTEK). This feature is designed to conserve electrical energy by reducing power consumption when there is no video-input signal present. When there is no video input signal this monitor, following a time-out period, will automatically switch to an OFF mode. This reduces the monitor's internal power supply consumption. After the video input signal is restored, full power is restored and the display is automatically redrawn. The appearance is similar to a "Screen Saver" feature except the display is completely off. The display is restored by pressing a key on the keyboard, or clicking the mouse.

# TECHNICAL SUPPORT (FAQ)

| Problem & Question                                                     | Possible Solution                                                                                                    |
|------------------------------------------------------------------------|----------------------------------------------------------------------------------------------------|
| Power LED is Not ON                                                    | Make sure the power button is ON and the Power Cord is properly connected to a<br>grounded power outlet and to the monitor.                                                                                                    |
| No images on the screen                                                | Is the power cord connected properly?<br>Check the power cord connection and power supply.<br>Is the cable connected correctly?<br>(Connected using the D-sub cable)<br>Check the DB-15 cable connection.<br>(Connected using the DVI cable)<br>Check the DVI cable connection.<br>* DVI input is not available on every model.<br>(Connected using the HDMI cable)<br>Check the HDMI cable connection.<br>* HDMI input is not available on every model.<br>If the power is on, reboot the computer to see the initial screen (the login screen), which can be seen.<br>If the power is on, reboot the computer to see the initial screen (the login screen), which can be seen.<br>If the initial screen (the login screen) appears, boot the computer in the applicable mode<br>(the safe mode for Windows ME/XP/2000) and then change the frequency of the video card.<br>If the initial screen (the login screen) does not appear, contact the Service Center or your dealer.<br>Can you see "Input Not Supported" on the screen?<br>You can see this message when the signal from the video card exceeds the maximum resolution and<br>frequency that the monitor can handle properly.<br>Adjust the maximum resolution and frequency that the monitor can handle properly. |
| Picture Is Fuzzy & Has<br>Ghosting Shadowing Problem                   | Adjust the Contrast and Brightness Controls.<br>Press to auto adjust.<br>Make sure you are not using an extension cable or switch box. We recommend plugging the monitor<br>directly to the video card output connector on the back.                                                                                                    |
| Picture Bounces, Flickers Or<br>Wave Pattern Appears In The<br>Picture | Move electrical devices that may cause electrical interference as far away from the monitor as possible.<br>Use the maximum refresh rate your monitor is capable of at the resolution your are using.                                                                                                    |
| Monitor Is Stuck In Active<br>Off-Mode"                                | The Computer Power Switch should be in the ON position.<br>The Computer Video Card should be snugly fitted in its slot.<br>Make sure the monitor's video cable is properly connected to the computer.<br>Inspect the monitor's video cable and make sure no pin is bent.<br>Make sure your computer is operational by hitting the CAPS LOCK key on the keyboard while<br>observing the CAPS LOCK LED. The LED should either turn ON or OFF after hitting the CAPS<br>LOCK key.                                                                                                    |
| Missing one of the primary<br>colors (RED, GREEN, or<br>BLUE)          | Inspect the monitor's video cable and make sure that no pin is damaged.<br>Make sure the monitor's video cable is properly connected to the computer.                                                                                                    |
| Screen image is not centered<br>or sized properly                      | Adjust H-Position and V-Position or press hot-key (AUTO).                                                                                                    |
| Picture has color defects (white does not look white)                  | Adjust RGB color or select desired color temperature.                                                                                                    |
| Horizontal or vertical<br>disturbances on the screen                   | Use Windows 95/98/2000/ME/XP shut-down mode Adjust CLOCK and PHASE.<br>Press to auto-adjust.                                                                                                    |

# APPENDIX SPECIFICATIONS

| Model Name                     |             | EB1927WSL                                                    | EB2027WSL                                                                                          | EB2227WSL                                   |  |  |  |
|--------------------------------|-------------|--------------------------------------------------------------|----------------------------------------------------------------------------------------------------|---------------------------------------------|--|--|--|
| Viewable Image Size            |             | 47.0cm (18.5") diagonal                                      | 49.5cm (19.5") diagonal                                                                            | 54.7cm (21.5") diagonal                     |  |  |  |
| Pixel Pitch                    |             | 0.300mm(Horizontal) x 0.300mm(Vertical)                      | 0.27mm (Horizontal) × 0.27mm(Vertical )                                                            | 0.2482mm (Horizontal) × 0.2482mm(Vertical ) |  |  |  |
| Active Display Area            |             | 409.8mm(Horizontal) x 230.4mm(Vertical)                      | 432.0mm (Horizontal) × 239.76mm (Vertical )                                                        | 476.64mm (Horizontal) × 268.11mm(Vertical ) |  |  |  |
| Frequency Range                |             | Horizontal: 30 kHz~60 kHz, Vertical: 50 Hz~76 Hz             | Horizontal: 30 kHz~83 kHz, Vertical: 50 Hz~76 Hz                                                   |                                             |  |  |  |
| Pixel Clock                    |             | 90MHz                                                        | 140 MHz                                                                                            | 165 MHz                                     |  |  |  |
| Recommended Re                 | esolution   | 1366×768@60Hz                                                | 1600×900@60Hz                                                                                      | 1920×1080@60Hz                              |  |  |  |
| Display Colors                 |             | 16.7M Colors                                                 |                                                                                                    |                                             |  |  |  |
| HDCP Function                  |             | NO                                                           |                                                                                                    |                                             |  |  |  |
| Input Signal                   |             | Analog 0.7Vp-p/75 OHM                                        |                                                                                                    |                                             |  |  |  |
| Input Connector                |             | D-Sub 15pin                                                  |                                                                                                    |                                             |  |  |  |
| Power Supply                   |             | 100-240V~ , 50/60 Hz, 1.5 A                                  |                                                                                                    |                                             |  |  |  |
| Power Consumpti                | on          | Active: 18W (Typical), Standby: < 0.5W                       | Active: 25W (Typical), Standby: < 0.5W                                                             | Active: 25W (Typical), Standby: < 0.5W      |  |  |  |
| Plug & Play                    |             | VESA DDC2BICI                                                |                                                                                                    |                                             |  |  |  |
| Front Control                  |             | Menu/Enter · ECO/- · Full&4:3/+ · · Auto/Exit · Power Button |                                                                                                    |                                             |  |  |  |
| Speaker                        |             | NO                                                           |                                                                                                    |                                             |  |  |  |
| Wall Mounting Inte             | erface      | NO                                                           |                                                                                                    |                                             |  |  |  |
| Weight (monitor w              | vith stand) | 2.40Kg                                                       | 2.55Kg                                                                                             | 2.73kg                                      |  |  |  |
| Dimension (monitor with stand) |             | 444mm (W) × 343mm (H) × 176mm (D) 479                        | mm (W) × 358mm (H) × 176mm (D) 512mm                                                               | (W) × 377mm (H) × 176mm (D)                 |  |  |  |
| Function body                  |             | Tilt: -3° ~ 11°, Pivot: No, Height adjust: No, Swivel: No    |                                                                                                    |                                             |  |  |  |
| Environment                    | Operating   | Temperature: 0° C to 40° C, Humidity: 10% to 85%             | (non-condensing), Altitude: 0~3658m (0~1200                                                        | Oft )                                       |  |  |  |
| Condition                      | Storage     | Temperature: -25° C to 55° C, Humidity: 5% to 939            | emperature: -25° C to 55° C, Humidity: 5% to 93% (non-condensing), Altitude: 0~12192m (0~40000ft ) |                                             |  |  |  |

# Preset Display Modes

| Standard      | Resolution     | Horizontal Frequency(kHz) | Vertical Frequency(Hz) | EB1927WSL    | EB2027WSL    | EB2227WSL    |
|---------------|----------------|---------------------------|------------------------|--------------|--------------|--------------|
|               | 640×480@60Hz   | 31.469                    | 59.940                 | $\checkmark$ | $\checkmark$ | $\checkmark$ |
|               | 640×480@72Hz   | 37.861                    | 72.809                 | $\checkmark$ | $\checkmark$ | $\checkmark$ |
| VGA           | 640×480@75Hz   | 37.500                    | 75.000                 | $\checkmark$ | $\checkmark$ | $\checkmark$ |
|               | 640×480@67Hz   | 35.000                    | 66.667                 | $\checkmark$ | $\checkmark$ | $\checkmark$ |
| IBM MODE DOS  | 720×400@70Hz   | 31.469                    | 70.087                 | $\checkmark$ | $\checkmark$ | $\checkmark$ |
|               | 800×600@56Hz   | 35.156                    | 56.250                 | $\checkmark$ | $\checkmark$ | $\checkmark$ |
| SVGA          | 800×600@60Hz   | 37.879                    | 60.317                 | $\checkmark$ | $\checkmark$ | $\checkmark$ |
| SVGA          | 800×600@72Hz   | 48.077                    | 72.188                 | $\checkmark$ | $\checkmark$ | $\checkmark$ |
|               | 800×600@75Hz   | 46.875                    | 75.000                 | $\checkmark$ | $\checkmark$ | $\checkmark$ |
| MAC MODE SVGA | 832×624@75Hz   | 49.725                    | 74.551                 | $\checkmark$ | $\checkmark$ | $\checkmark$ |
|               | 1024×768@60Hz  | 48.363                    | 60.004                 | $\checkmark$ | $\checkmark$ | $\checkmark$ |
| XGA           | 1024×768@70Hz  | 56.476                    | 70.069                 | $\checkmark$ | $\checkmark$ | $\checkmark$ |
|               | 1024×768@75Hz  | 60.023                    | 75.029                 | $\checkmark$ | $\checkmark$ | $\checkmark$ |
| WXGA          | 1280×720@60Hz  | 45.000                    | 60.000                 | $\checkmark$ | $\checkmark$ | $\checkmark$ |
|               | 1280×1024@60Hz | 63.981                    | 60.020                 |              | $\checkmark$ | $\checkmark$ |
| SXGA          | 1280×1024@75Hz | 79.976                    | 75 .025                |              | $\checkmark$ | $\checkmark$ |
| WXGA          | 1366×768@60Hz  | 47.712                    | 59.790                 | $\checkmark$ |              |              |
| WXGA+         | 1440×900@60Hz  | 55.935                    | 59.887                 |              |              | $\checkmark$ |
| WSXGA         | 1600×900@60Hz  | 60.000                    | 60.000                 |              | $\checkmark$ |              |
| WSXGA+        | 1680×1050@60Hz | 65.290                    | 59.954                 |              |              | $\checkmark$ |
| FHD           | 1920×1080@60Hz | 67.500                    | 60.000                 |              |              | $\checkmark$ |

# **Pin Assignments**

| Pin No. | Signal Name  | Pin No. | Signal Name | Pin No. | Signal Name      |
|---------|--------------|---------|-------------|---------|------------------|
| 1.      | Video-Red    | 6.      | GND-R       | 11.     | GND              |
| 2.      | Video-Green  | 7.      | GND-G       | 12.     | DDC-Serial data  |
| 3.      | Video-Blue   | 8.      | GND-B       | 13.     | H-sync           |
| 4.      | GND          | 9.      | +5V         | 14.     | V-sync           |
| 5.      | Detect Cable | 10.     | GND         | 15.     | DDC-Serial clock |

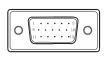